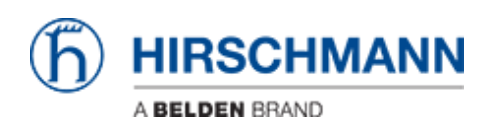

[Kennisbank](https://hirschmann-support.belden.com/nl/kb) > [Products](https://hirschmann-support.belden.com/nl/kb/products) > [Classic Firewalls](https://hirschmann-support.belden.com/nl/kb/classic-firewalls) > [How to set up a VPN connection between](https://hirschmann-support.belden.com/nl/kb/articles/how-to-set-up-a-vpn-connection-between-eagle20-and-the-lancom-advanced-vpn-client-ncp-client) [EAGLE20 and the LANCOM Advanced VPN Client \(NCP client\) ?](https://hirschmann-support.belden.com/nl/kb/articles/how-to-set-up-a-vpn-connection-between-eagle20-and-the-lancom-advanced-vpn-client-ncp-client)

## How to set up a VPN connection between EAGLE20 and the LANCOM Advanced VPN Client (NCP client) ?

- 2024-03-08 - [Classic Firewalls](https://hirschmann-support.belden.com/nl/kb/classic-firewalls)

This lesson describes how to configure a VPN using Hirschmann EAGLE20 and the LANCOM Advanced VPN Client.

Used software versions: EAGLE20 firmware v5.2.00 Lancom Advanced VPN Client v2.30 Build 146

Network Plan

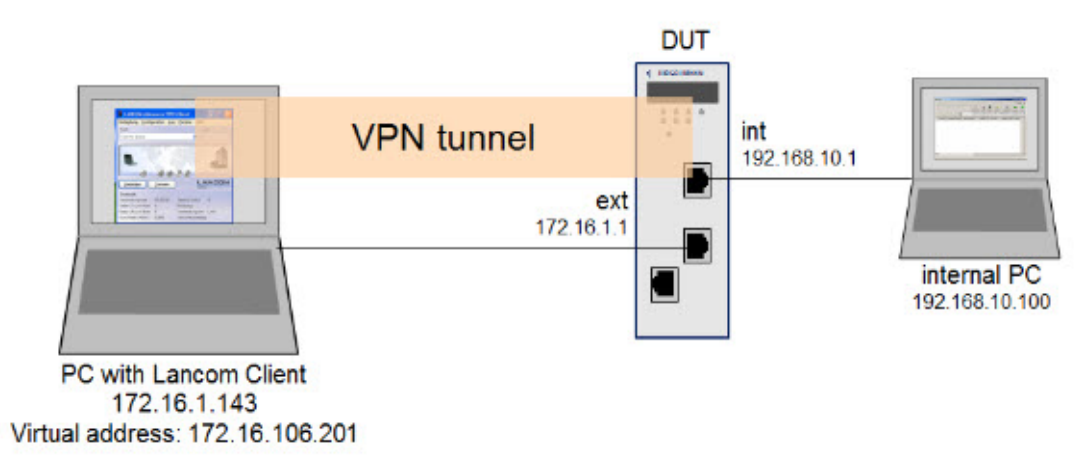

Install and start LANCOM Advanced VPN Client

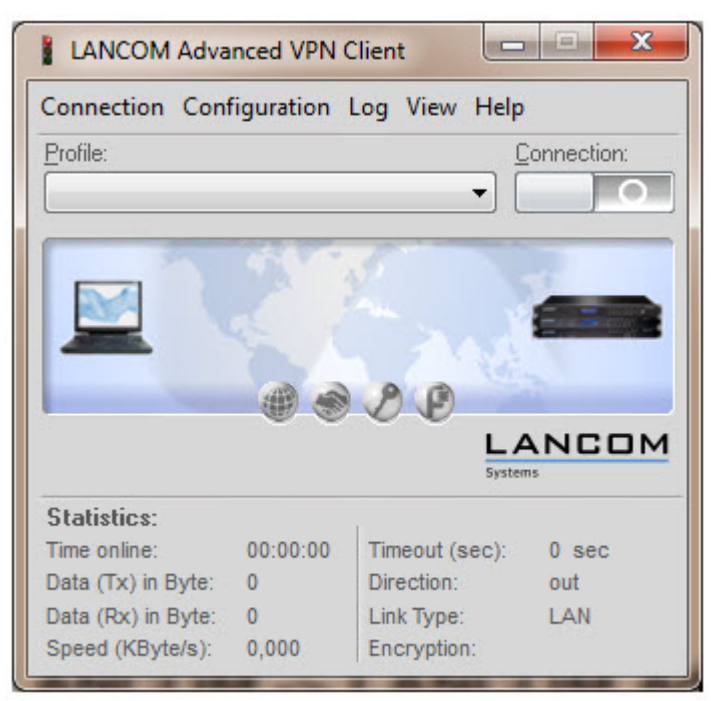

The LANCOM Client with a 30 day evaluation period can be downloaded from

http://www.lancom-systems.de

After installation start the LANCOM VPN Client.

Import Certificates

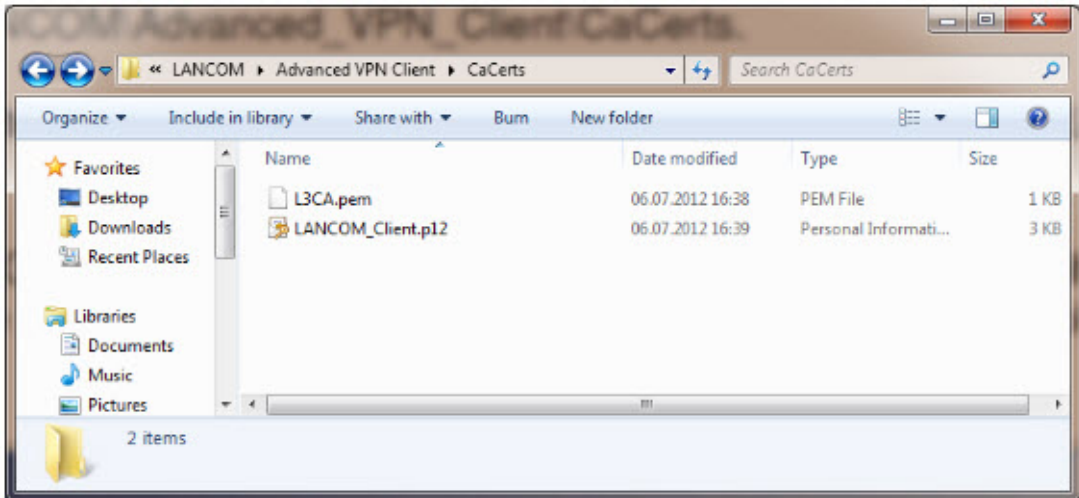

Copy the PEM export of the CA (in our example L3CA.pem) and the PKCS#12 export of the LANCOM Client certificate (in our example LANCOM client.p12) in the CaCerts directory: C:\Program Files (x86)\LANCOM\Advanced VPN Client\CaCerts

Note: The file extension of the CA export must be .pem otherwise the LANCOM Client will not find the CA.

CA Certificates

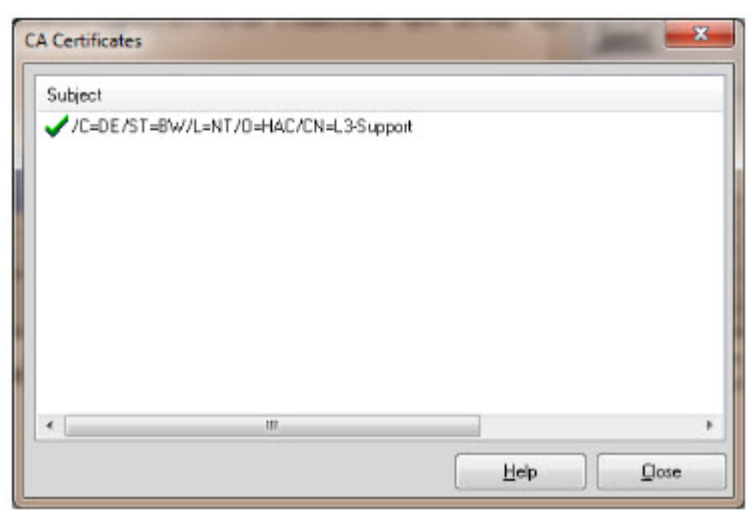

To verify if the LANCOM Client could load the CA, select Connection -> Certificates -> Display CA Certificates from the menu.

The distinguished name of the CA should be displayed, marked with a green checkmark. Click Close.

Certificates Configuration

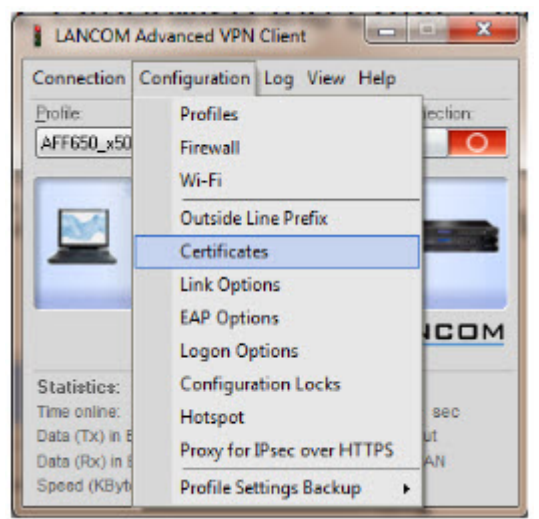

Select Configuration -> Certificates from the menu.

Certificate Selection

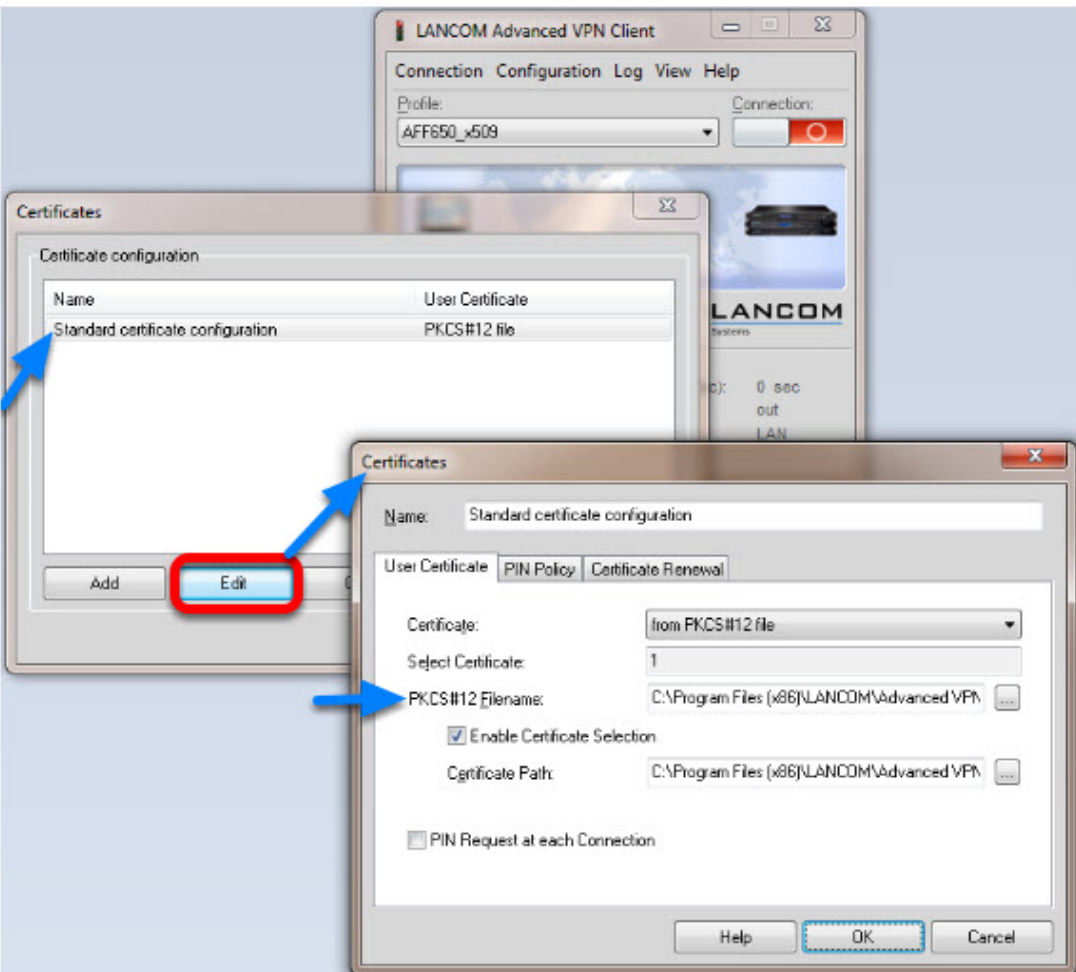

Highlight the Standard certificate configuration and click Edit.

Set the PKCS#12 Filename in our example C:\Program Files (x86)\LANCOM\Advanced VPN Client\CaCerts\LANCOM\_Client.p12.

Click OK.

Close the Certificates configuration window.

Creating a new profile

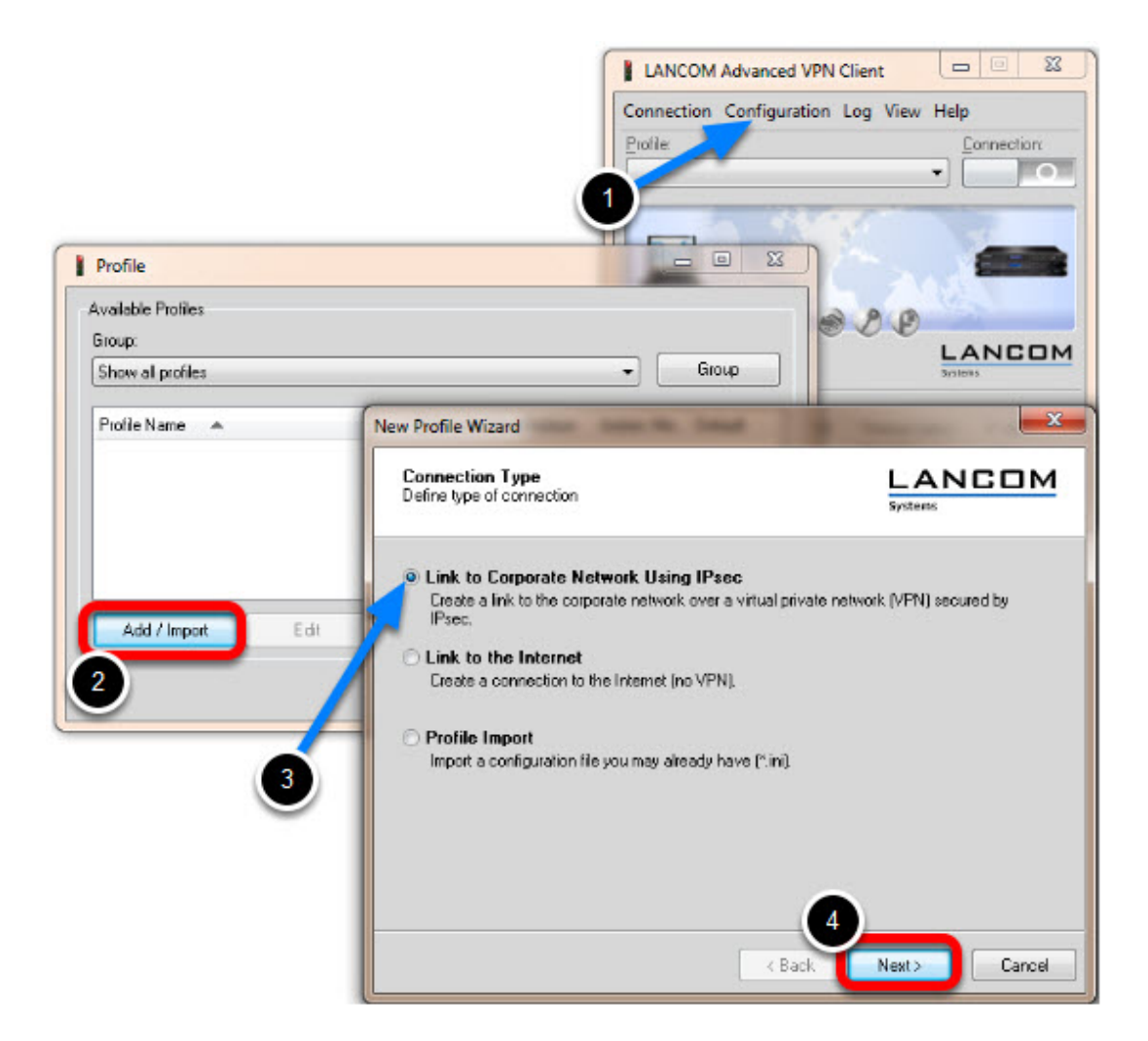

- 1. Select from the menu Configuration -> Profiles
- 2. Click Add / Import to create a new profile
- 3. Select Link to Corporate Network Using IPsec
- 4. Click Next

Profile Name

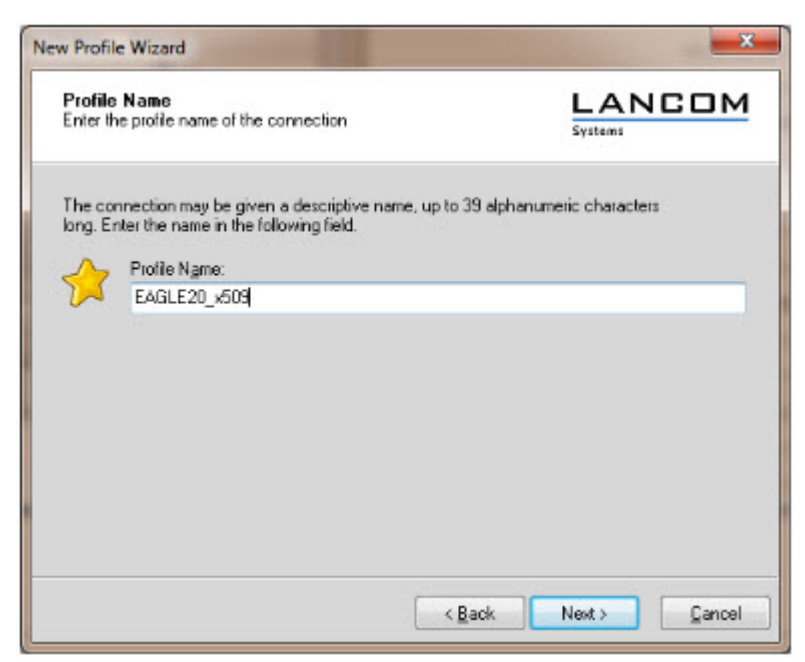

Enter a Profile Name Click Next

Communication Medium

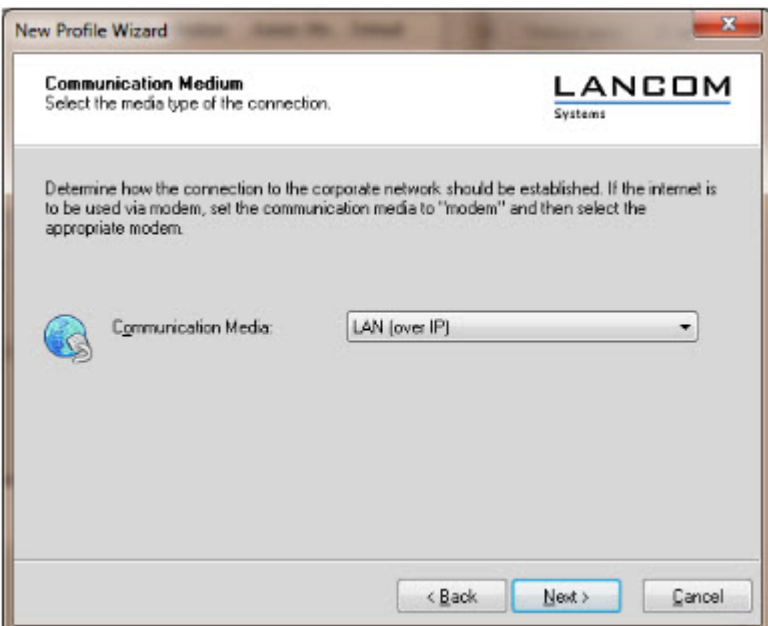

Select LAN (over IP) as communication media Click Next

VPN Gateway Parameters

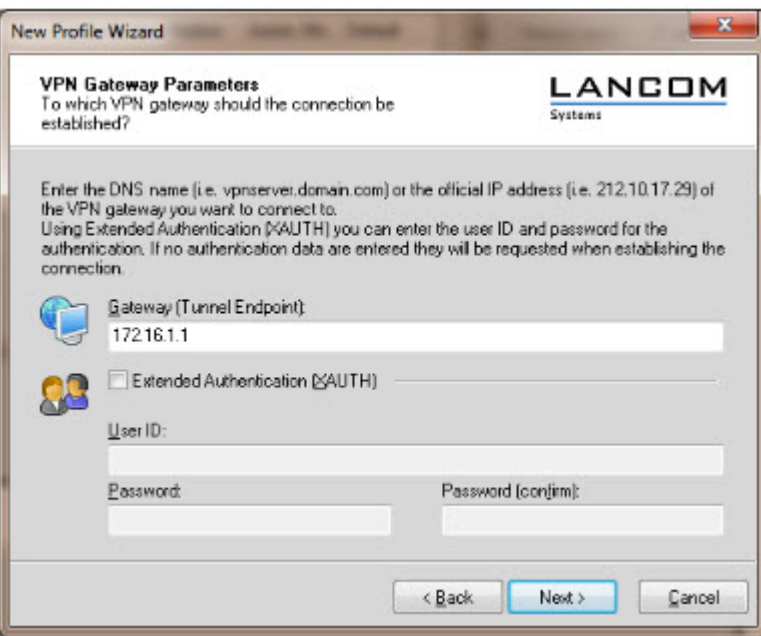

Enter the **Gateway** to which the connection should be established. Could be an IP address or DynDNS name.

IPsec Configuration

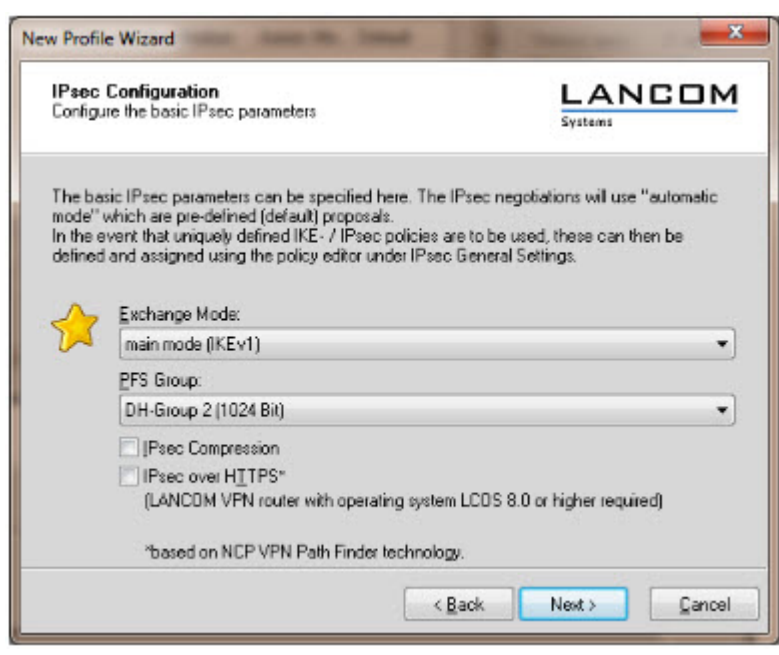

Set the **Exchange Mode** to **main mode (IKEv1)** Set **PFS Group** to **DH-Group 2 (1024 Bit)** Click **Next**

Local Identity (IKE)

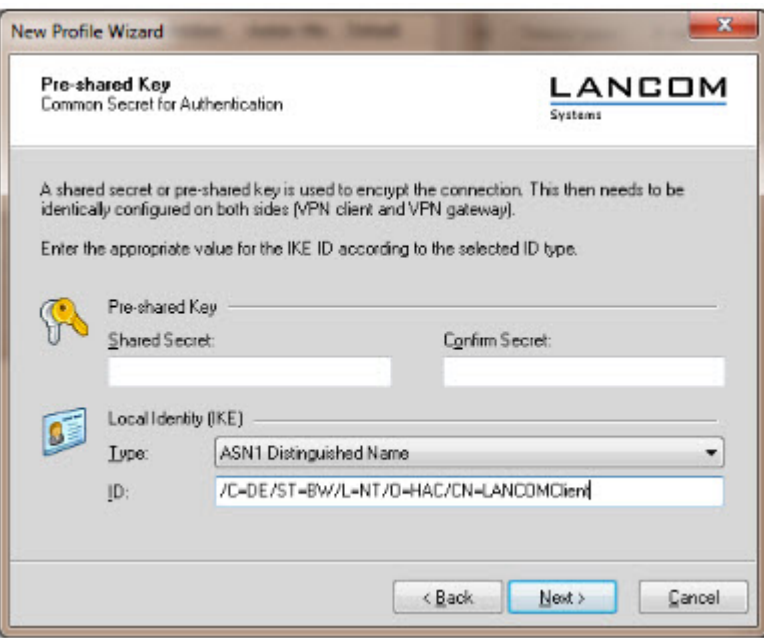

Delete the pre-shared keys

Set the Type to **ASN1 Distinguished Name**

Using the test certificates, copy the DN

**/C=DE/ST=BW/L=NT/O=HAC/CN=LANCOMClient** in the **ID** field Click **Next**

IPsec Configuration - IP Addresses

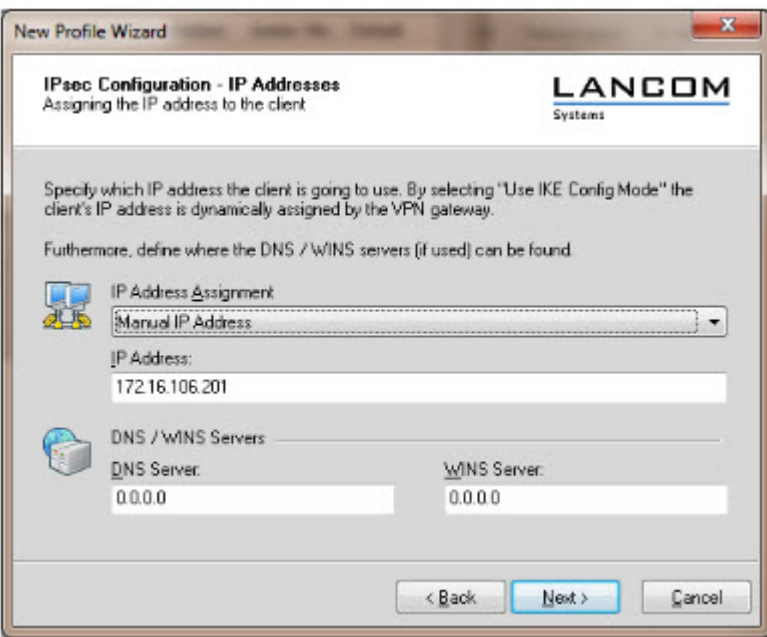

Set the **IP Address Assignment** to **Manual IP Address.**

IPsec Configuration - Split Tunneling

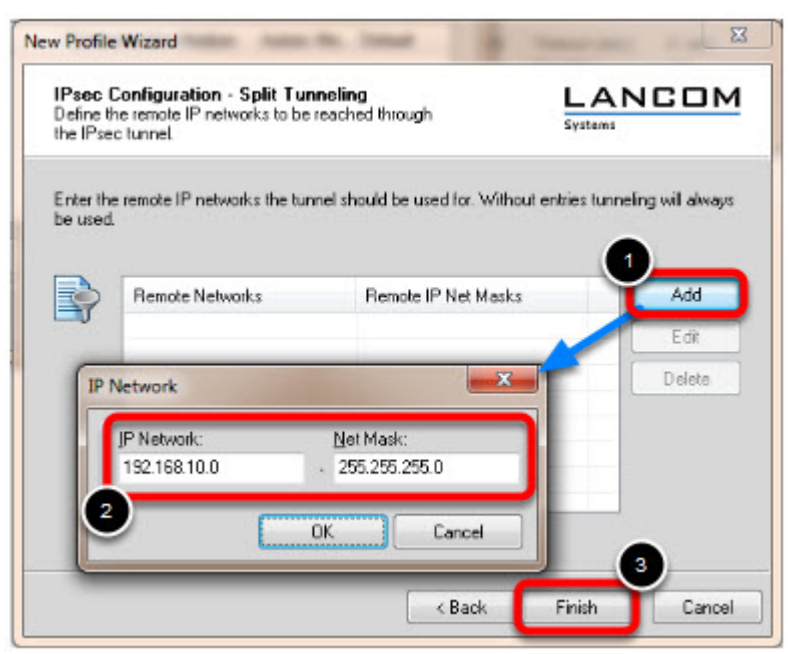

Define the remote IP network to be reached through the IPsec tunnel. In our example 192.168.10.0/24. Click Finish.

Profile Window

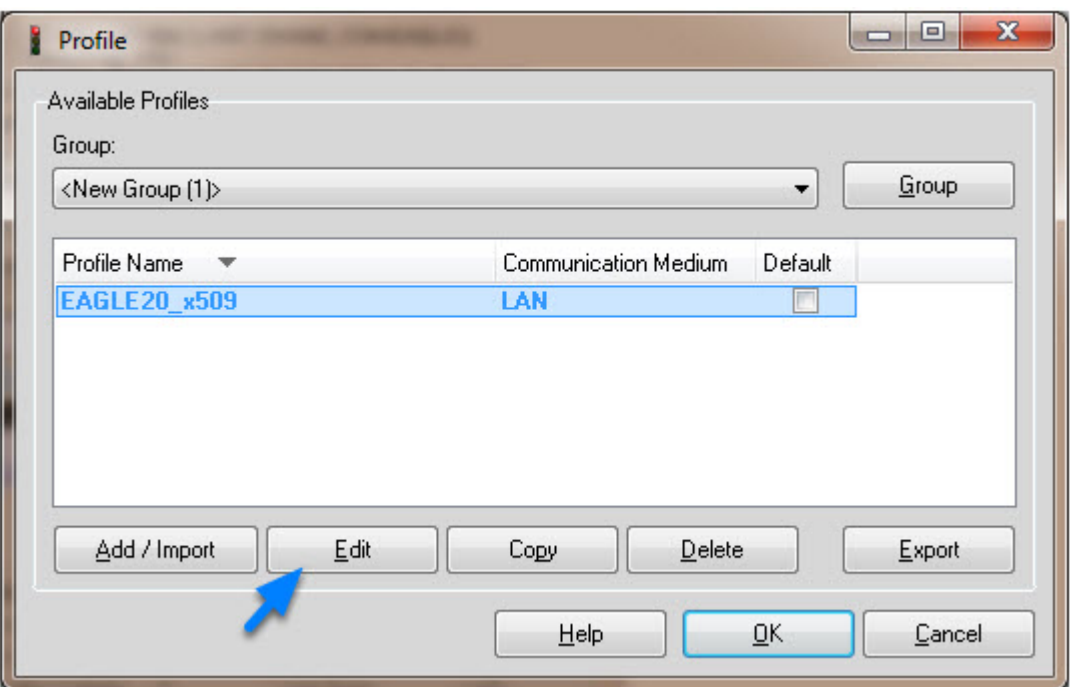

The new profile is created and displayed in the **Profile** window Highlight the profile and click **Edit.**

Profile Settings

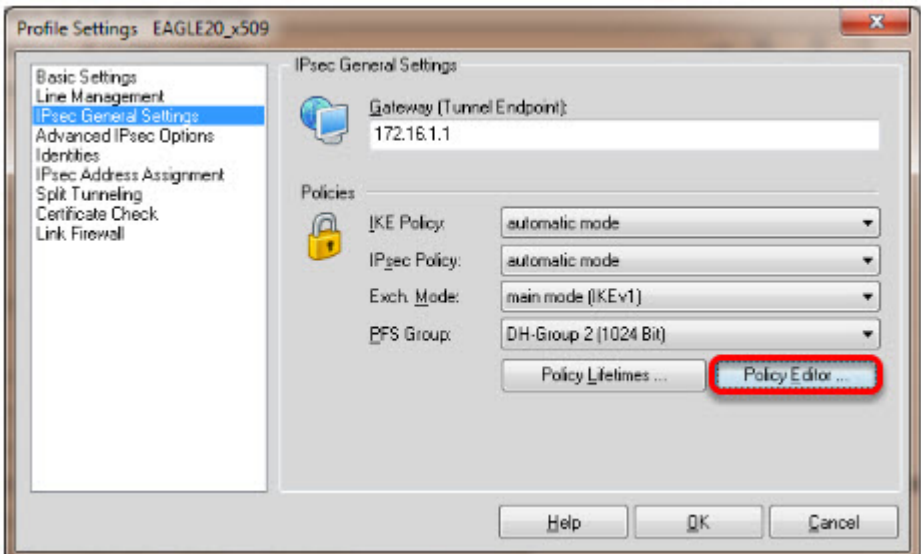

Highlight **IPsec General Settings** in the left pane.

Click **Policy Editor**

IKE Policy Settings

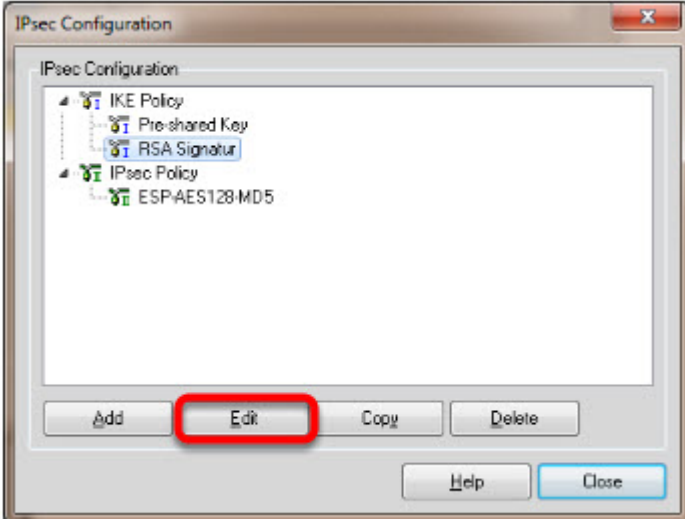

Highlight **RSA Signature** in the IKE Policy Click **Edit**

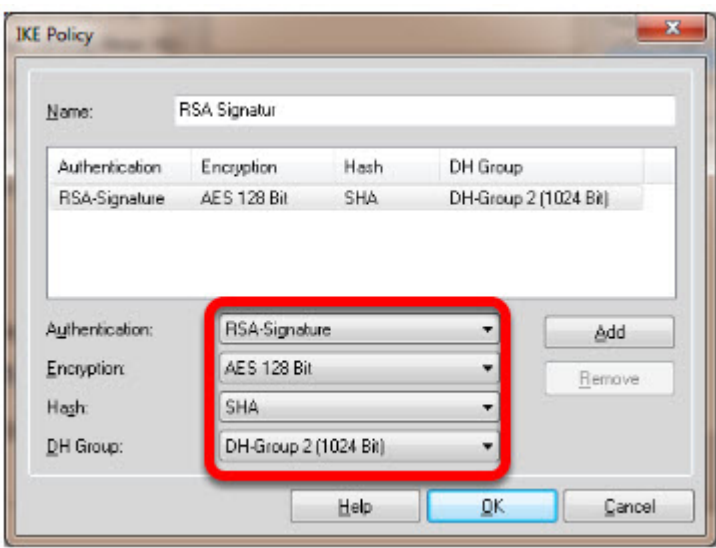

Set **Encryption** to **AES 128 Bit.** Set **Hash** to **SHA.** Set **DH Group** to **DH-Group 2 (1024 Bit)**

**Note:** The specified encryption and hash algorithms must correspond to the settings in the EAGLE

IPsec Policy Settings

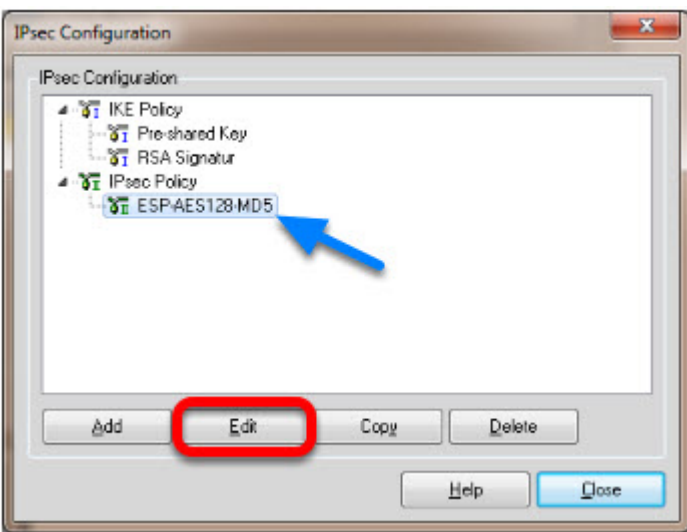

Highlight the entry **ESP-AES128-MD5** in the **IPsec Policy** tree.

### Click **Edit.**

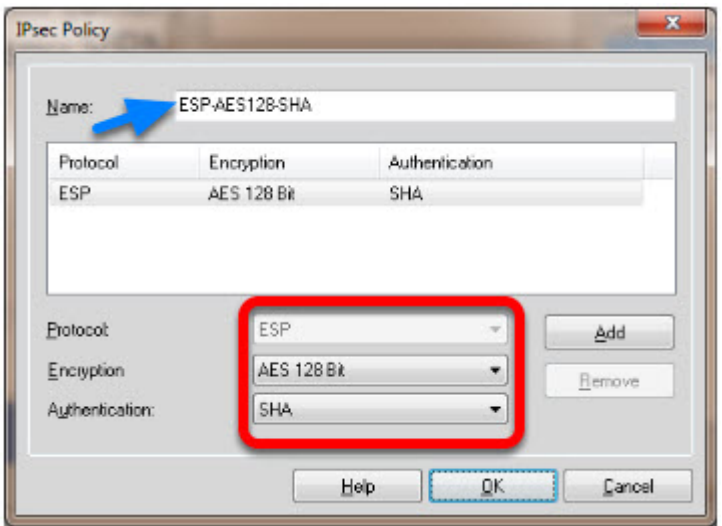

Change the **Name** to **ESP-AES128-SHA.** Set **Encryption to AES-128 Bit.** Set **Authentication** to **SHA.** Click **OK. Close** the IPsec Configuration window.

Select IKE and IPsec Policy

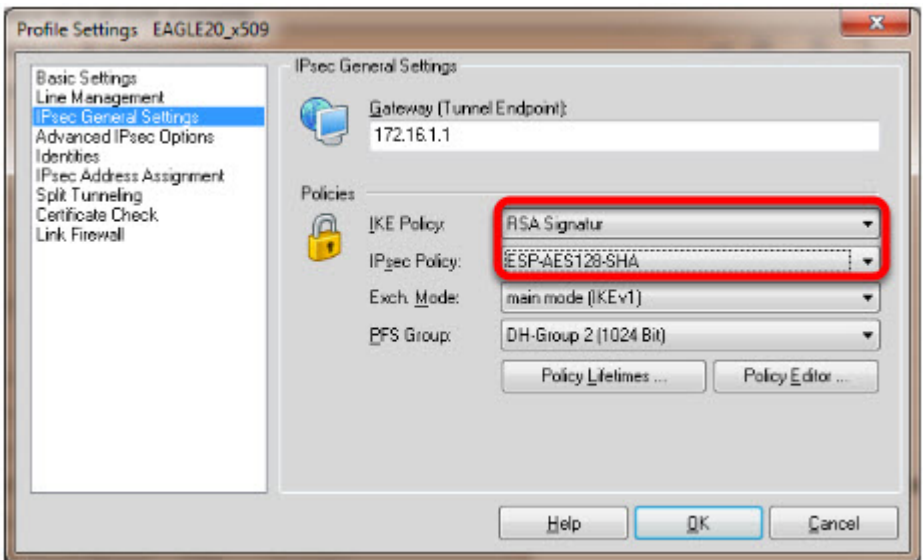

Set the IKE Policy to **RSA Signature** Set the IPsec Policy to **ESP-AES 128-SHA**

Policy Lifetimes

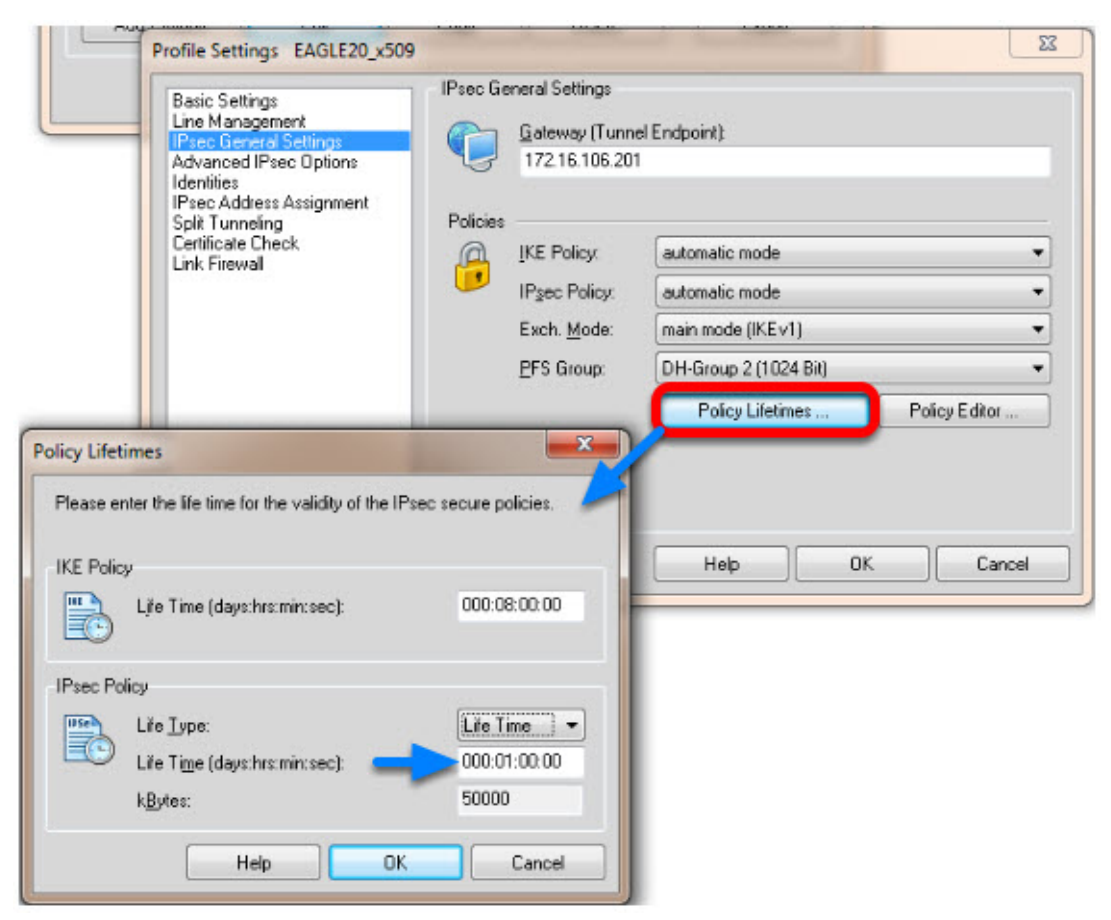

Click the button **Policy Lifetimes.** Change the **IPsec Policy Life Time** to **1 hour.** Click **OK.**

Profile Settings - Identities

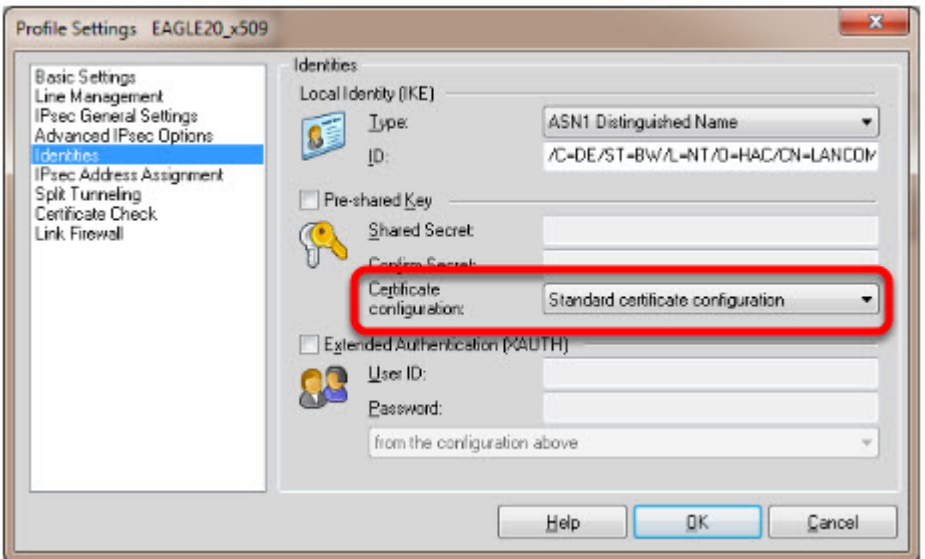

## Navigate to **Identities.**

Select **Standard certificate configuration.**

Click **OK.**

Click **Ok** to close the **Profile** Window.

LANCOM Client configured

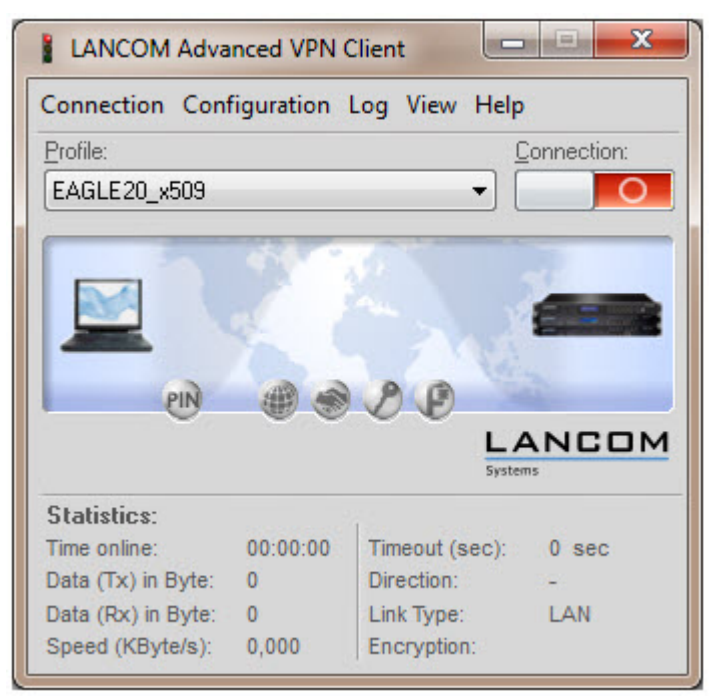

The LANCOM Client configuration is finished

EAGLE20 Configuration

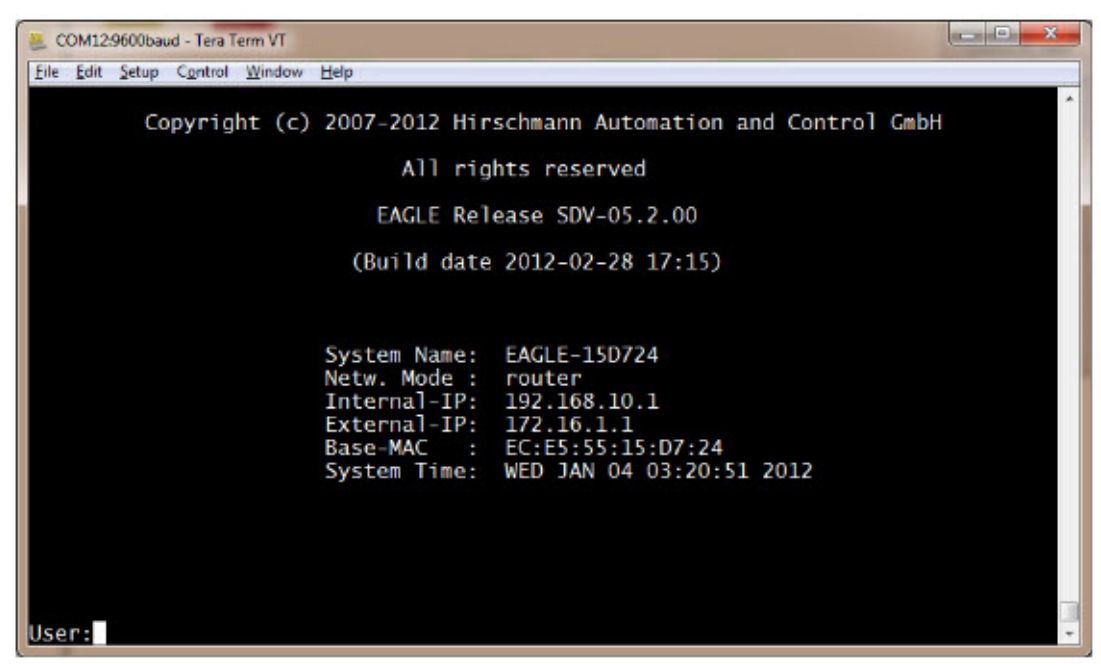

1. Switch the EAGLE20 into router mode

2. Set IP addresses of internal and external interface accordingly.

In our example: Internal Interface 192.168.10.1/24; External Interface: 172.16.1.1/24

Starting from a default configuration the CLI commands to configure the device via serial connection are:

(Hirschmann Eagle) #network mode router

(Hirschmann Eagle) #network router param int ip-address 192.168.10.1

(Hirschmann Eagle) #network router param ext ip-address 172.16.1.1

3. Login to the webinterface of the EAGLE20 from the internal network (192.168.10.0/24)

VPN Configuration Web Interface

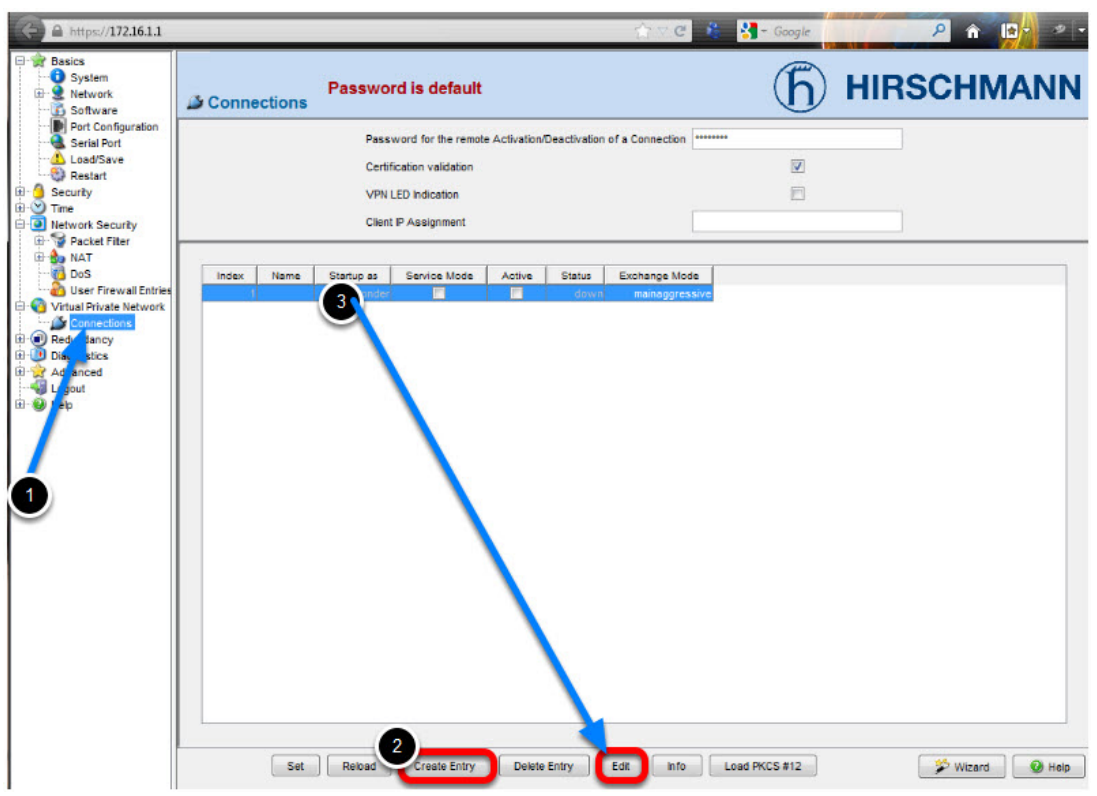

- 1. Navigate in the web interface tree to **Virtual Private Network -> Connections**.
- 2. **Create** a new **Entry**.
- 3. Highlight the new entry and click **Edit**

VPN - Basic Settings

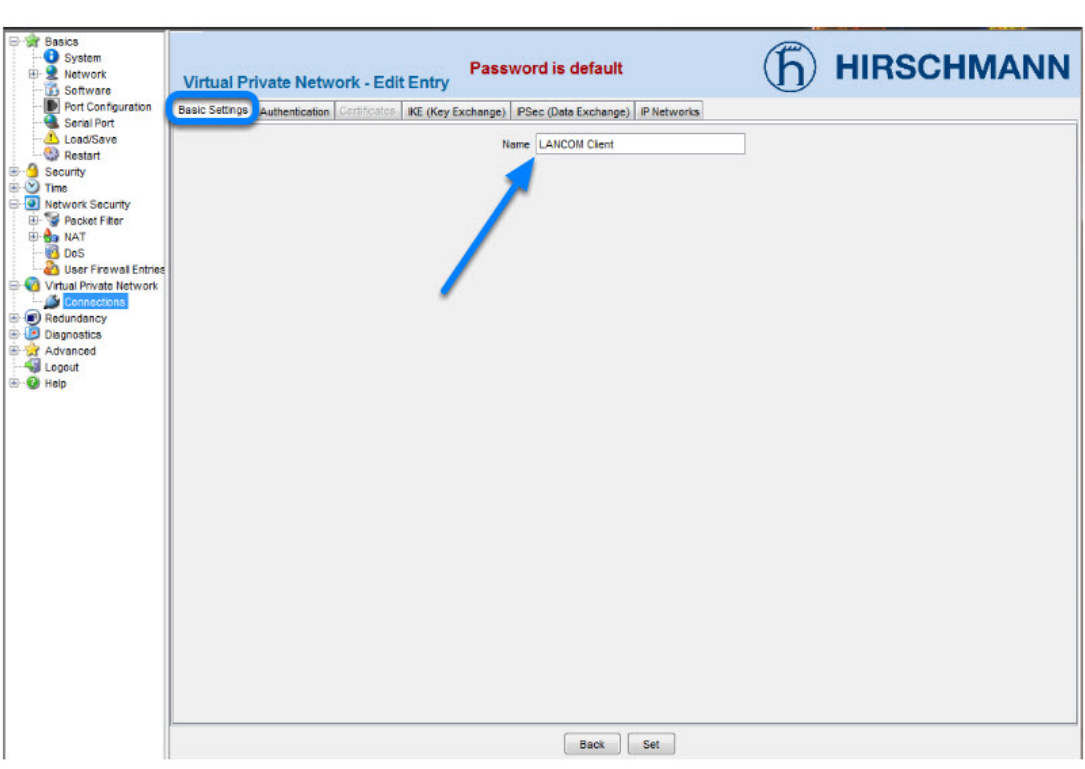

Name the VPN connection.

Change to next tab **Authentication.**

VPN - Authentication - Import Certificate

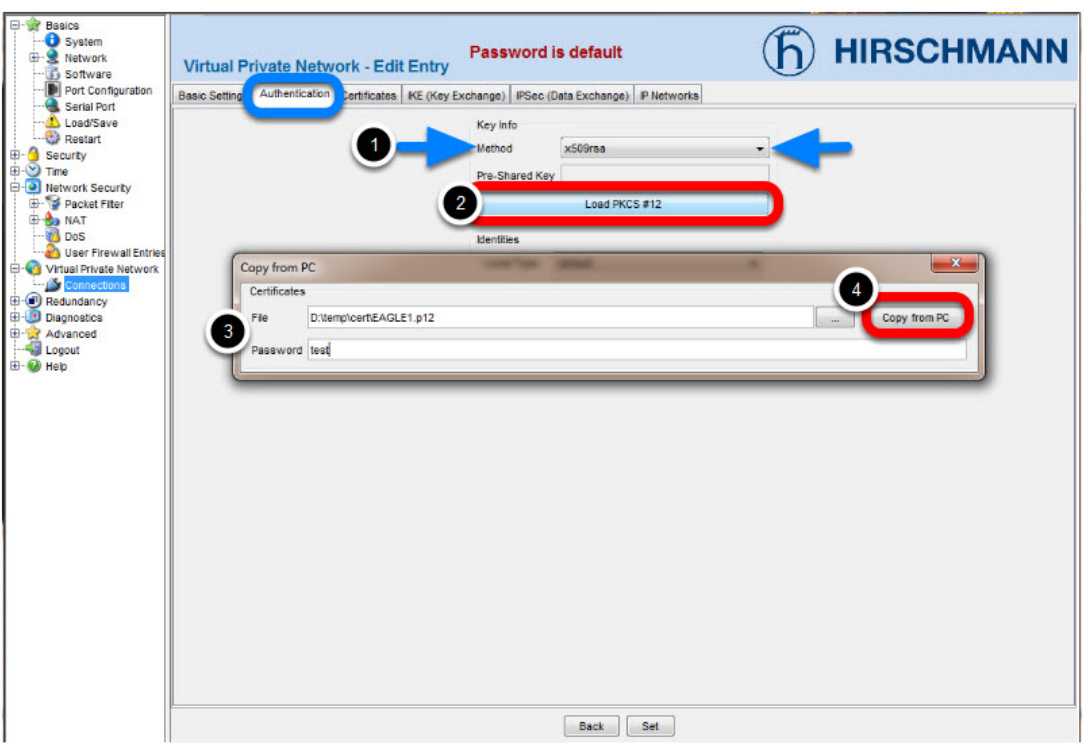

- 1. Select **x509rsa**.
- 2. Click on **Load PKCS#12**

3. Specify location of the AFF certificate and password. The password of the test certificates is 'test'.

4. Click **Copy from PC**

Identities

## Change the **Remote Type** to **asn1dn.**

Copy the distinguished name of the LANCOM Client certificatein the field **Remote ID.** In our example /C=DE/ST=BW/L=NT/O=HAC/CN=LANCOMClient Change to the next tab **Certificates.**

VPN - Certificates

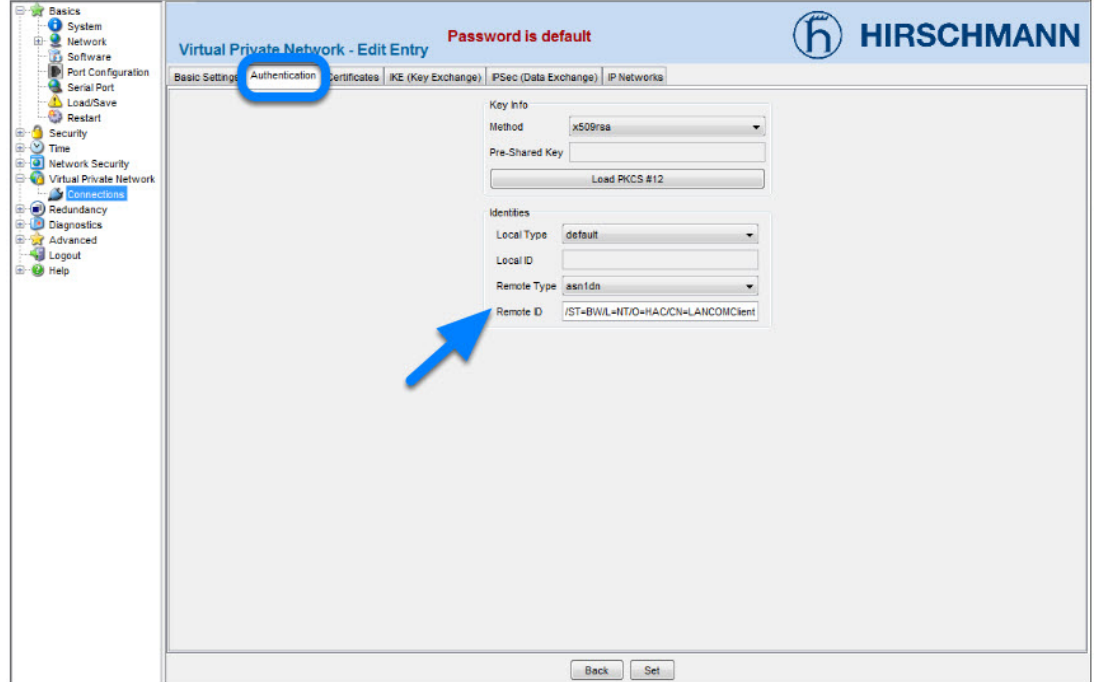

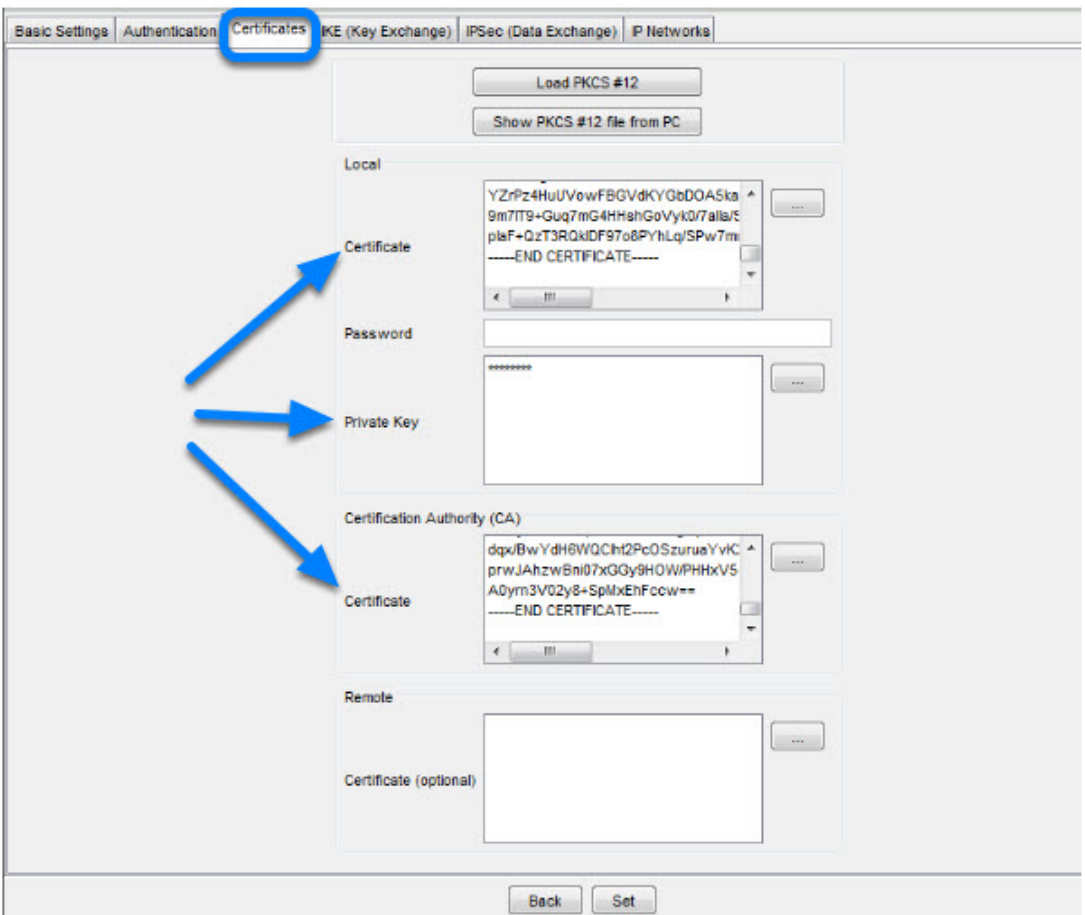

After successfully imported the certificate in the previous step you'll get the content of the PKCS#12 file displayed here.

Change to the next tab **IKE (Key Exchange)**

VPN - IKE (Key Exchange)

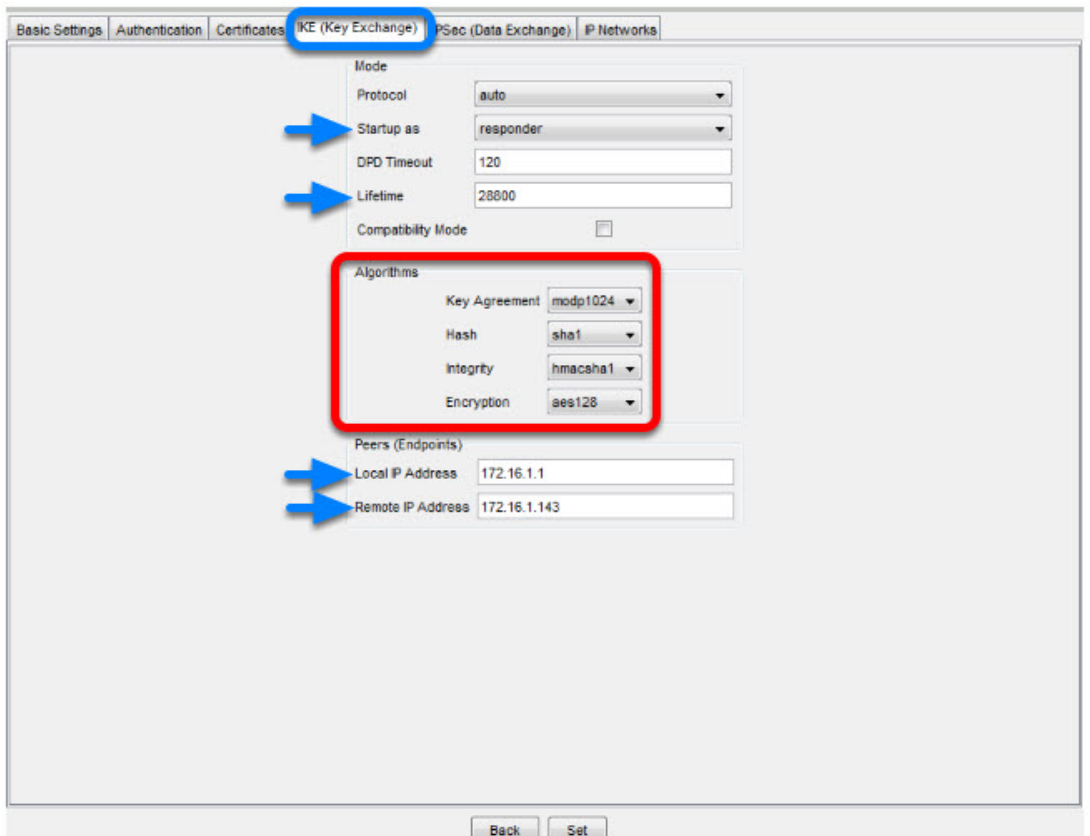

1. Set **Startup as** to **responder.**

2. The **Lifetime** should correspond to the LANCOM Client settings (8 hours) but is entered here in seconds.

3. Set the encryption **algorithms** accordingly in our example:

Key Agreement: **modp1024**

Hash: **sha1**

Integrity: **hmacsha1**

Encryption: **aes128**

4. Set the **Local IP Address** to **172.16.1.1**

5. Set the **Remote IP Address** to **172.16.1.143**

Change to the next tab **IPsec (Data Exchange)**

VPN - IPsec (Data Exchange)

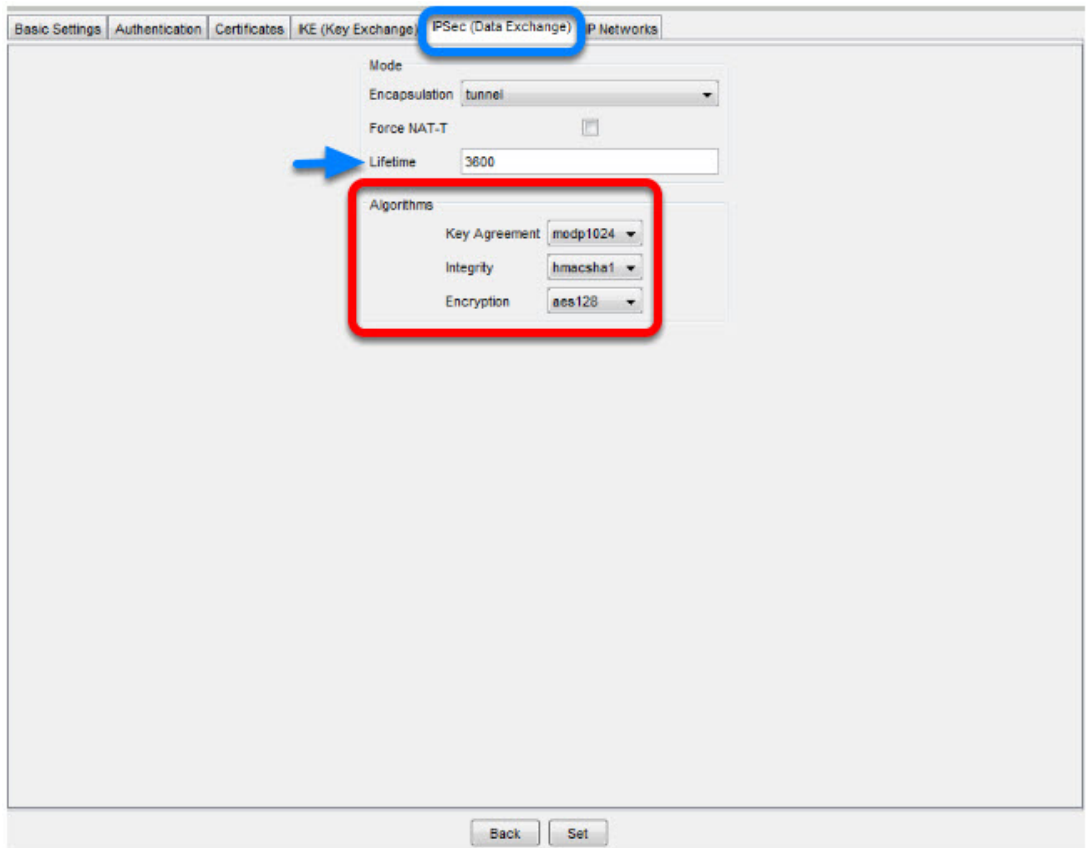

The **Lifetime** in seconds should correspond with the settings of the LANCOM Client (1 hour) Set the encryption **algorithms** accordingly.

In our example:

Key Agreement: **modp1024**

Integrity: **hmacsha1**

Encryption: **aes128**

Change to the next tab **IP Networks**

VPN - IP Networks

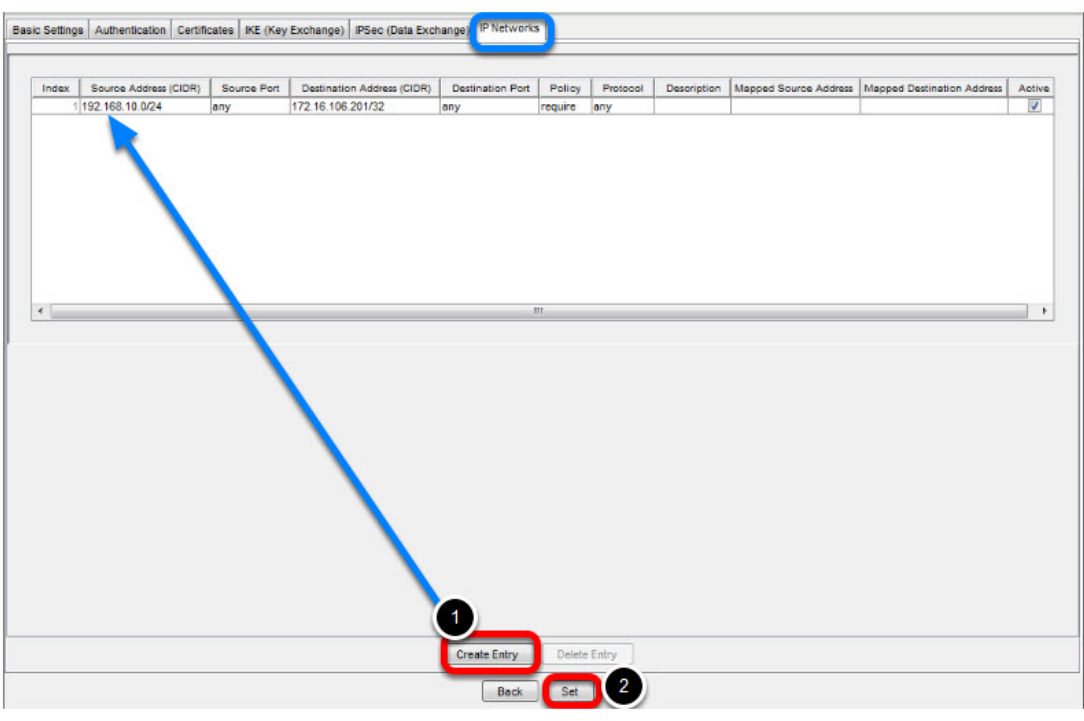

1. **Create** a new **Entry**

Enter the following values:

**Source Address: 192.168.10.0/24** (internal network EAGLE20)

**Destination Address: 172.16.106.201/32** (virtual Address of LANCOM Client)

Policy: **require** (traffic is not routed if tunnel is down)

2. Click **Set** to write the changes on all tabs in the device

Click **Back**

Activate VPN Connection

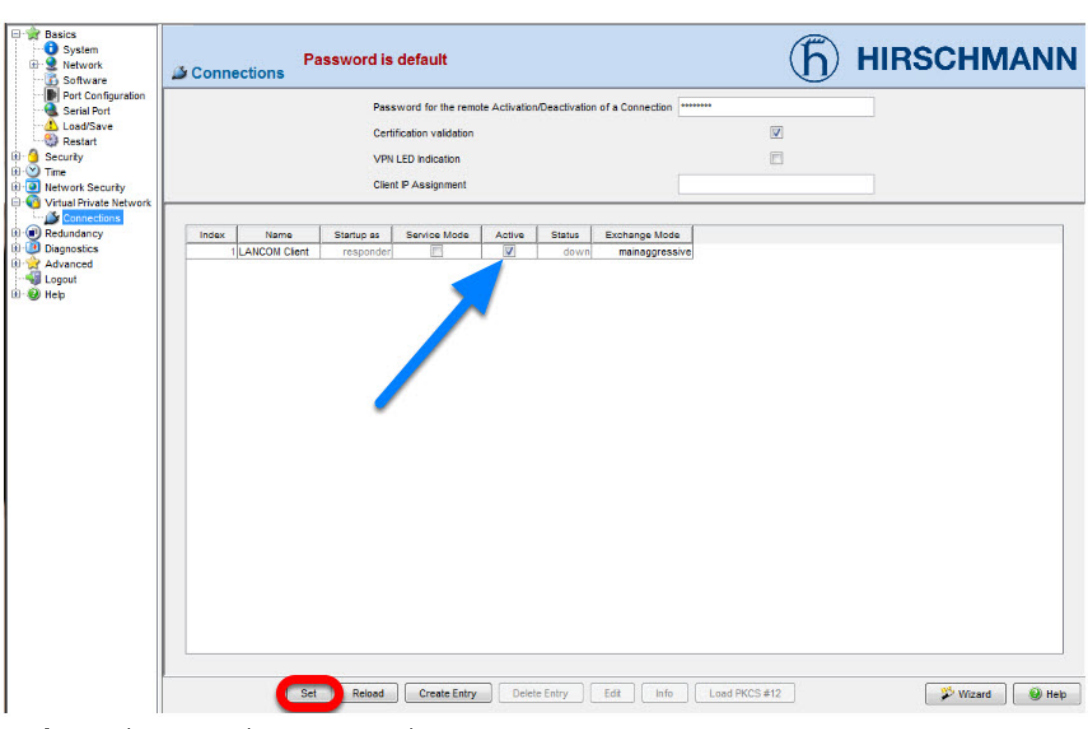

**Activate** the created VPN connection.

Click **Set**

Initialize Tunnel Setup

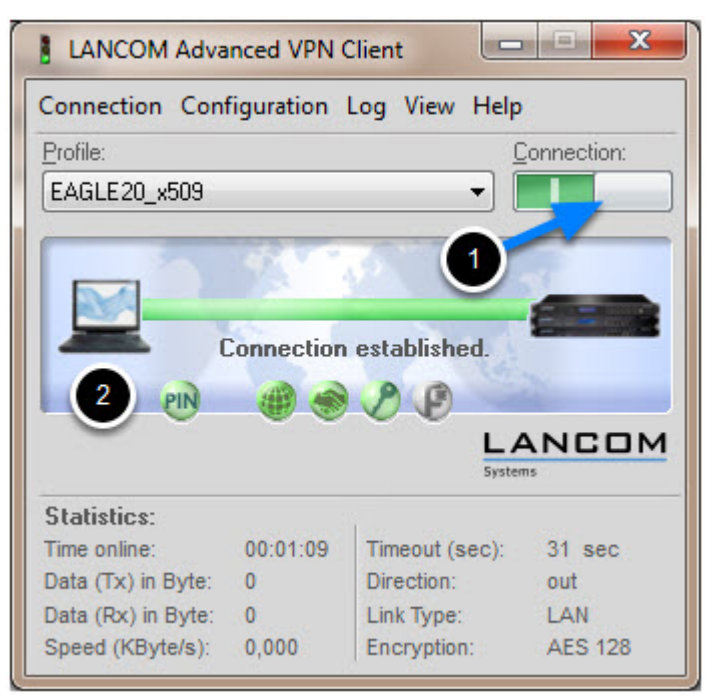

1. Move the Connection slide to the right to initialize the tunnel setup. You will get prompted to enter the certificate's pin. In our example 'test'

2. The connection should be established successfully.

LANCOM Advanced VPN Client - Log

|                     | <b>LANCOM Advanced VPN Client</b>                                                          | $\Sigma$<br>$\Box$ $\Box$              |  |
|---------------------|--------------------------------------------------------------------------------------------|----------------------------------------|--|
|                     |                                                                                            | Connection Configuration Log View Help |  |
|                     | Profile:                                                                                   | Connection:                            |  |
|                     | EAGLE20_x500                                                                               | ٠                                      |  |
|                     |                                                                                            |                                        |  |
| Log Book            | $\Box$ e                                                                                   | $\overline{\mathbf{x}}$                |  |
| 20.09.2012 14:19:45 | IPSec: Created an IPSEC SA with the following characteristics -                            | ۸                                      |  |
| 20.09.2012 14:19:45 | lpSicRange=[172.16.106.201-172.16.106.201]JpDstRange=[192.168.10.0-192.168.10.255]JpProt=0 |                                        |  |
| 20.09.2012 14:19:45 | IPSec: connected: LifeDuration in Seconds = 2520 and in KiloBytes = 0.                     | <b>NCOM</b>                            |  |
| 20.09.2012 14:19:45 | IPSec: Connected to EAGLE 20 x509 on channel 1.                                            |                                        |  |
| 20.09.2012 14:19:45 | PPP lpcp): connected to EAGLE20 x509 with IP Address: 172.16.106.201                       |                                        |  |
| 20.09.2012 14:19:45 | SUCCESS: loSec connection ready                                                            | 0.880                                  |  |
| 20.09.2012 14:20:09 | lke: NOTIFY: EAGLE20.x509: RECEIVED: NOTIFY_MSG_R_U_HERE: 36136                            | out                                    |  |
| 20.09.2012 14:20:09 | Ike NOTIFY: EAGLE20_x509: SENT: NOTIFY_MSG_R_U_HERE_ACK: 36137                             | LAN                                    |  |
| 20.09.2012 14:20:34 | Ike NOTIFY: EAGLE20 x509: RECEIVED: NOTIFY MSG R U HERE: 36136                             |                                        |  |
| 20.09.2012 14:20:34 | Ike: NOTIFY: EAGLE20 x509: SENT: NOTIFY_MSG_R_U_HERE_ACK: 36137                            |                                        |  |
| 20.09.2012 14:20:57 | lke: NOTIFY: EAGLE20.x509: RECEIVED: NOTIFY. MSG. R. U. HERE: 36136.                       |                                        |  |
| 20.09.2012 14:20:57 | Ike NOTIFY: EAGLE20 x509: SENT: NOTIFY_MSG_R_U_HERE_ACK: 36137                             |                                        |  |
| 20.09.2012 14:21:21 | Ike: NOTIFY: EAGLE20 x509 : RECEIVED : NOTIFY: MSG. R. U. HERE : 36136.                    |                                        |  |
| 20.09.2012 14:21:21 | Ike: NOTIFY: EAGLE20 x509 : SENT : NOTIFY_MSG_R_U_HERE_ACK : 36137                         |                                        |  |
| 20.09.2012 14:21:24 | FPPILcpl: Disconnect cause - INACTIVITY TIMEOUT:                                           |                                        |  |
| 20.09.2012 14:21:24 | IPSec: Disconnecting from EAGLE20 x509 on channel 1.                                       |                                        |  |
|                     | IPSec: Disconnecting from EAGLE20 x509 on channel 1.                                       |                                        |  |
| 20.09.2012 14:21:24 |                                                                                            |                                        |  |

Select Log -> Logbook

EAGLE20 - Logfile

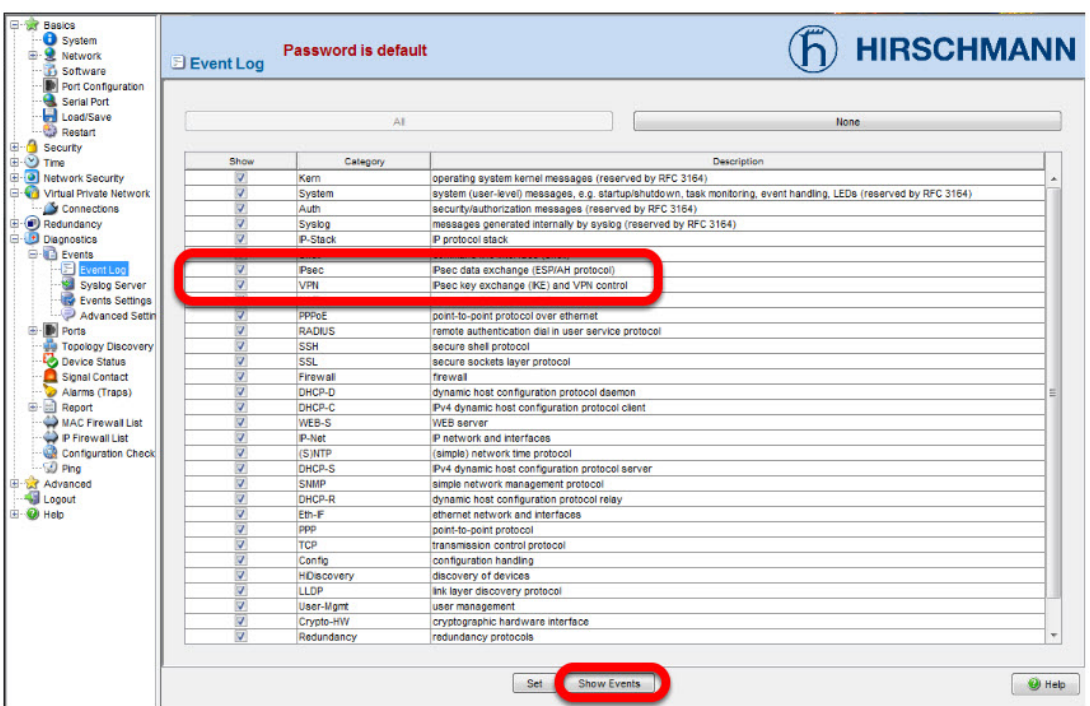

In the EAGLE20 web interface navigate to **Diagnostics -> Events -> Event Log.**

Make sure that **all** events or at least the **category IPsec** and **VPN VPN** is checked, then click **Show Events**

EAGLE20 Event Log

# **Event Log**

#### **Hirschmann EAGLE Security Device**

System software: EAGLE SDV-05.2.00 2012-02-28 17:15 RAM: SDV-05.2.00 2012-02-28 17:15 BAK: SDV-05.1.00 2011-06-07 11:27 Network operation mode: Router Mode Network internal interface IP address: 192.168.10.1 MAC address: ec:e5:55:15:d7:24 Network external interface IP address: 172.16.1.1 MAC address: ec:e5:55:15:d7:25 System name: EAGLE-15D724 System uptime: 0 days 0 hours 16 minutes 26 seconds System local time: 2012-09-20 14:33:43

#### Entrynumber: Time [Taskname, Severity, Facility, Errorcode] Eventinformation

1: 2012-09-20 14:21:43 [tSnmpTrapTask, NOTICE, SNMP, 0x01FB0036] SNMP trap - send vpnDown trap done.

2: 2012-09-20 14:21:43 [tVpnMain, NOTICE, VPN, 0x020000A3] VPN connection 1 is 'DOWN'

3: 2012-09-20 14:21:40 [tHmLog, NOTICE, Syslog, 0x01F60003] There were 1 additional message(s) of the last entry

4: 2012-09-20 14:21:16 [tHmLog, NOTICE, Syslog, 0x01F60003] There were 1 additional message(s) of the last entry

5: 2012-09-20 14:20:52 [tHmLog, NOTICE, Syslog, 0x01F60003] There were 1 additional message(s) of the last entry

6: 2012-09-20 14:20:08 [ipcom\_syslogd, NOTICE, VPN, 0x01F60001] OS-Log 'VPN-1 received notification R-U-THERE-ACK"

7: 2012-09-20 14:19:45 [tSnmpTrapTask, NOTICE, SNMP, 0x01FB0035] SNMP trap - send vpnUp trap done.

8: 2012-09-20 14:19:45 [tVpnMain, NOTICE, VPN, 0x020000A2] VPN connection 1 is 'UP'

9: 2012-09-20 14:19:44 [ipcom syslogd, NOTICE, VPN, 0x01F60001] OS-Log "VPN-1 quick mode exchange done in 235 ms (peer: 172.16.1.143, message ID: 44889698)\*

10: 2012-09-20 14:19:44 [ipcom\_syslogd, NOTICE, VPN, 0x01F60001] OS-Log "New exchange started (QUICK\_MODE with Message ID: 1149803416)" 11: 2012-09-20 14:19:44 [ipcom\_syslogd, NOTICE, VPN, 0x01F60001] OS-Log "VPN-1 Main mode exchange done in 520 ms (peer: 172.16.1.143, Message ID:  $0$ 

 $\overline{a}$ 

12: 2012-09-20 14:19:44 [ipcom\_syslogd, NOTICE, VPN, 0x01F60001] OS-Log "VPN-1 received notification INITIAL-CONTACT"

13: 2012-09-20 14:19:43 [ipcom\_syslogd, NOTICE, VPN, 0x01F60001] OS-Log "New exchange started (ID\_PROT with Message ID: 0)"

14: 2012-09-20 14:19:37 [tSnmpd, NOTICE, VPN, 0x0200000C] VPN connection 1 activated successfully

Back Reload Search Save